## Carte interactive Via Arverna un chemin vers Compostelle - La traversée du Cantal en Sites Majeurs

## Tutoriel

## L'URL fonctionne sur le navigateur Microsoft Edge

# http://rando.cantal.fr/images/7\_VIA\_ARVERNA\_CANTAL/VIA\_ARVERNA

#### L'interface cartographique :

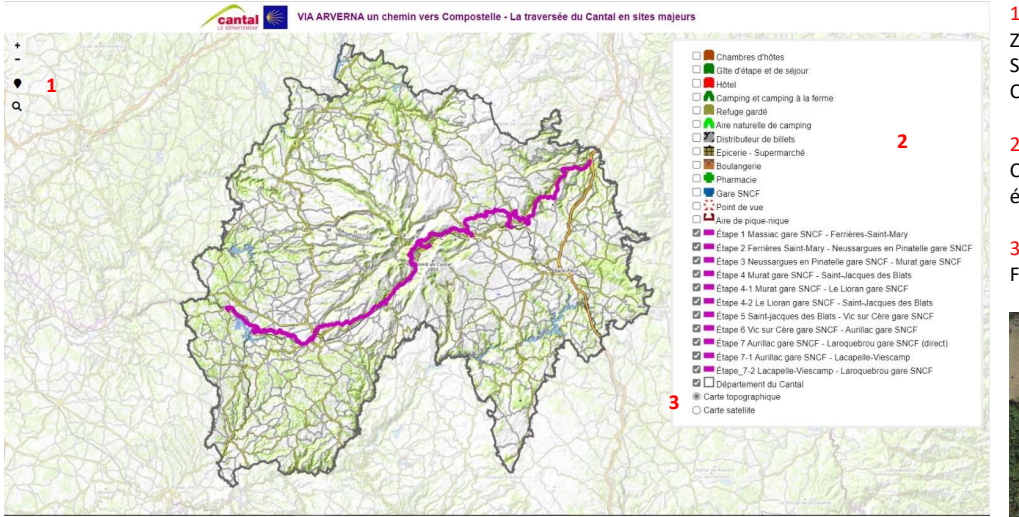

### Outil rechercher un lieu

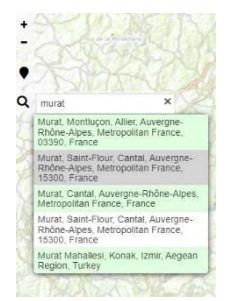

Cliquer dans la barre de recherche, et rentrer par exemple Murat Une liste comprenant cette ville apparaît

Cliquer sur la ligne souhaitée et la carte se recentre et zoom sur la ville

### Affichage des informations :

Après avoir cocher la couche souhaitée, les éléments de celle-ci apparaissent sur la carte sous forme de pictogrammes. Cliquer sur un pictogramme permet de faire apparaître une bulle informative. Cliquer sur la croix en haut à droite pour supprimer l'affichage.

Pour les tronçons la bulle informative rappelle de manière synthétique les caractéristiques techniques du tronçon et renvoie sur l'URL cliquable de la fiche rando dudit tronçon ainsi que sur un lien pour télécharger la trace GPX (clic droit sur la souris)

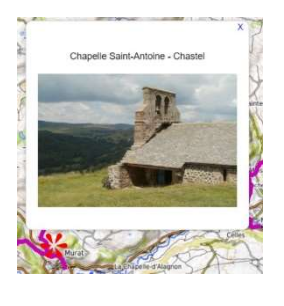

23,7 KM - 6H40 - D+ 745 m - Difficile Ouvrir le PDF Cliquez ici

HALLAND ACE

Ouvrir le GPX Cliquez bouton droit de la souris et enregistrer le lien sous

A MANAGEMENT

Etape 6 Vic sur Cère gare SNCF - Aurillac- gare SNCF

Pour les hébergements la bulle informative peut renvoyer sur l'URL cliquable de l'hébergement et le mail.

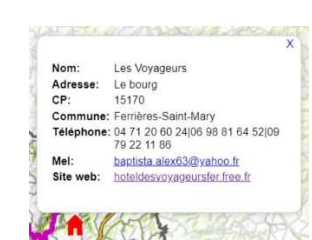

informative renvoie sur l'URL de la SNCF et affiche les horaires de train à l'arrivée et au départ de la gare (cliquer sur les liens pour activation).

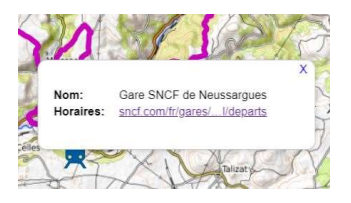

#### 1 Outils

Zoom (+) dézoom (-) de la carte Se localiser sur la carte Chercher un lieu sur la carte

#### 2 Couches de légende

Cocher / décocher selon le besoin les éléments de la carte

3 Sélection du rendu cartographique Fonds topographique ou satellite

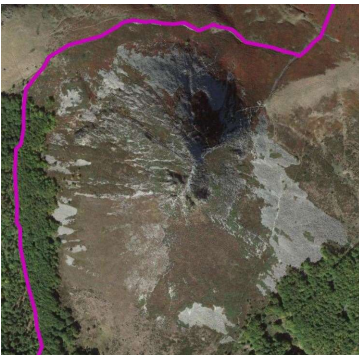

(affichage satellite de l'itinéraire au niveau du Puy Griou)

#### Rappels :

Le scroll de la souris permet de zoomer et de dézoomer

Maintenir le clic de la souris sur la carte permet ensuite de la déplacer à sa guise.

Pour les gares, la bulle